$\pmb{\times}$ 

# <span id="page-0-0"></span>**Atualizar Comando de Atividade de Faturamento - Aba Comando**

Esta tela faz parte do processo **[Manter Comando de Atividade de Faturamento](https://www.gsan.com.br/doku.php?id=ajuda:manter_comando_de_atividade_de_faturamento)**, e permite que você atualize as informações do comando de execução de uma atividade do faturamento. A funcionalidade pode ser acessada através do caminho: **[GSAN](https://www.gsan.com.br/doku.php?id=ajuda:pagina_inicial) > [Faturamento](https://www.gsan.com.br/doku.php?id=ajuda:faturamento) > [Comando de](https://www.gsan.com.br/doku.php?id=ajuda:comando_de_atividade_de_faturamento) [Atividade de Faturamento](https://www.gsan.com.br/doku.php?id=ajuda:comando_de_atividade_de_faturamento) > [Manter Comando de Atividade de Faturamento](https://www.gsan.com.br/doku.php?id=ajuda:manter_comando_de_atividade_de_faturamento)**. Após efetuar os procedimentos da funcionalidade **[Manter Comando de Atividade de](https://www.gsan.com.br/doku.php?id=ajuda:manter_comando_de_atividade_de_faturamento) [Faturamento](https://www.gsan.com.br/doku.php?id=ajuda:manter_comando_de_atividade_de_faturamento)**, o sistema visualiza a tela a seguir:

#### **Observação**

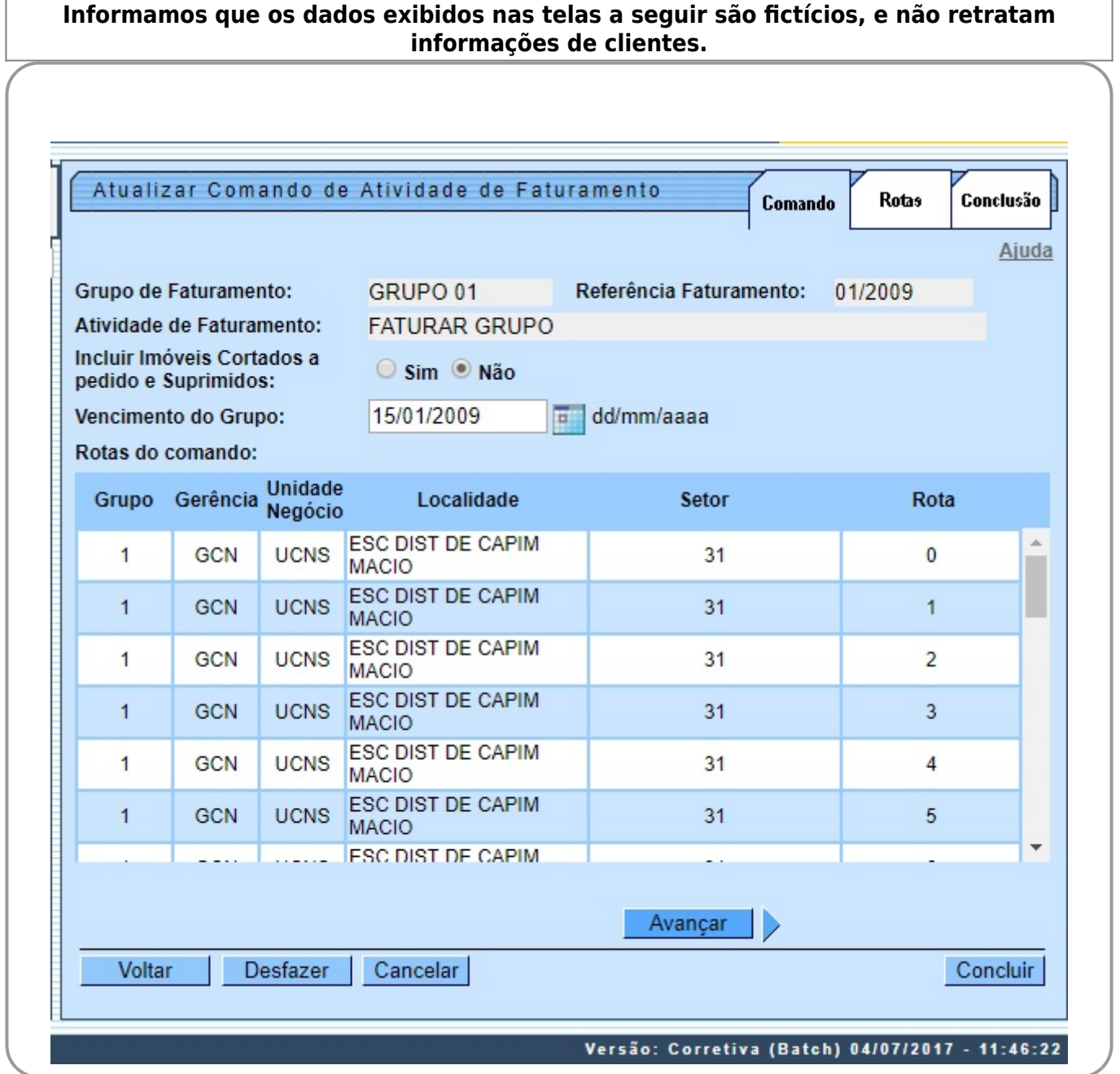

Essa é uma tela informativa. Os campos **Grupo de Faturamento**, **Referência Faturamento** e **Atividade de Faturamento** não podem ser alterados, porque representam a chave de identificação do Comando de atividade de Faturamento. Desse modo, o sistema apresenta os campos do Comando de Atividade de Faturamento preenchidos com as informações existentes no banco de dados, à exceção dos campos **Incluir Imóveis Cortados a pedido e Suprimidos** e **Vencimento do Grupo**, visualizados conforme a parametrização de cada empresa, mas com possibilidade de alteração.

Verifique se você selecionou a atividade correta e, em caso afirmativo, dê continuidade ao processo de alteração. Se você selecionou a atividade errada, neste caso deverá voltar para a tela anterior para selecionar a atividade correta. Depois de confirmar os dados, acesse a próxima aba, **Rotas**. Em função da quantidade de informações a serem atualizadas, a tela foi dividida em três abas: •

**Comando**: Apresenta as rotas associadas ao comando. É uma tela informativa e, portanto, não tem nenhum campo a ser alterado, à exceção do **Incluir Imóveis Cortados a pedido e Suprimidos**. •

**Rotas**: Permite a **adição** de novas rotas ao comando de atividade de faturamento. •

**Conclusão**: Permite a **remoção** de rotas do comando de atividade de faturamento. As telas do tipo aba têm um comportamento padrão. Clique em **[Funcionamento das Telas do](https://www.gsan.com.br/doku.php?id=ajuda:aqui) [Tipo Aba](https://www.gsan.com.br/doku.php?id=ajuda:aqui)** para obter uma explicação mais detalhada do funcionamento das telas. Para ter acesso à ajuda das demais abas, clique no **link** correspondente, conforme abaixo:

• **[Atualizar Comando de Atividade de Faturamento - Aba Comando](#page-0-0)**

• **[Atualizar Comando de Atividade de Faturamento - Aba Rotas](https://www.gsan.com.br/doku.php?id=ajuda:atualizar_comando_de_atividade_de_faturamento_-_aba_rotas)**

• **[Atualizar Comando de Atividade de Faturamento - Aba Conclusão](https://www.gsan.com.br/doku.php?id=ajuda:atualizar_comando_de_atividade_de_faturamento_-_aba_conclusao)**

## **Tela de Sucesso**

A tela de sucesso será apresentada após você clicar no botão Concluir , e não houver nenhuma inconsistência no conteúdo dos campos da tela.

O sistema apresentará a mensagem abaixo, quando a atualização tiver sido realizada com sucesso. **Comando de Atividade de Faturamento (nome da atividade de faturamento), do grupo (código do grupo), referência (mês/ano de referência), atualizado com sucesso.** O sistema apresentará duas opções após a atualização do Comando de Atividade de Faturamento. Escolha a opção desejada clicando em algum dos **links** existentes na tela de sucesso:

• Menu Principal - Para voltar à tela principal.

• Realizar outra Manutenção de Comando de Atividade de Faturamento - Para efetuar a atualização de outro Comando de Atividade de Faturamento.

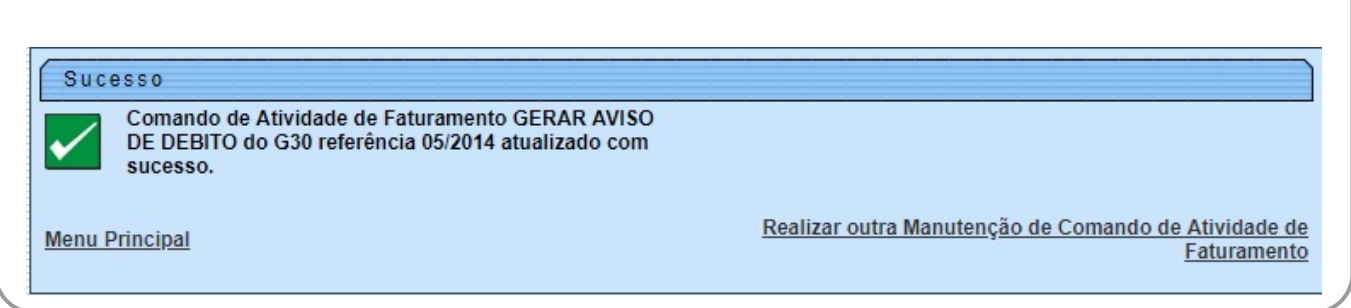

## **Preenchimento dos campos**

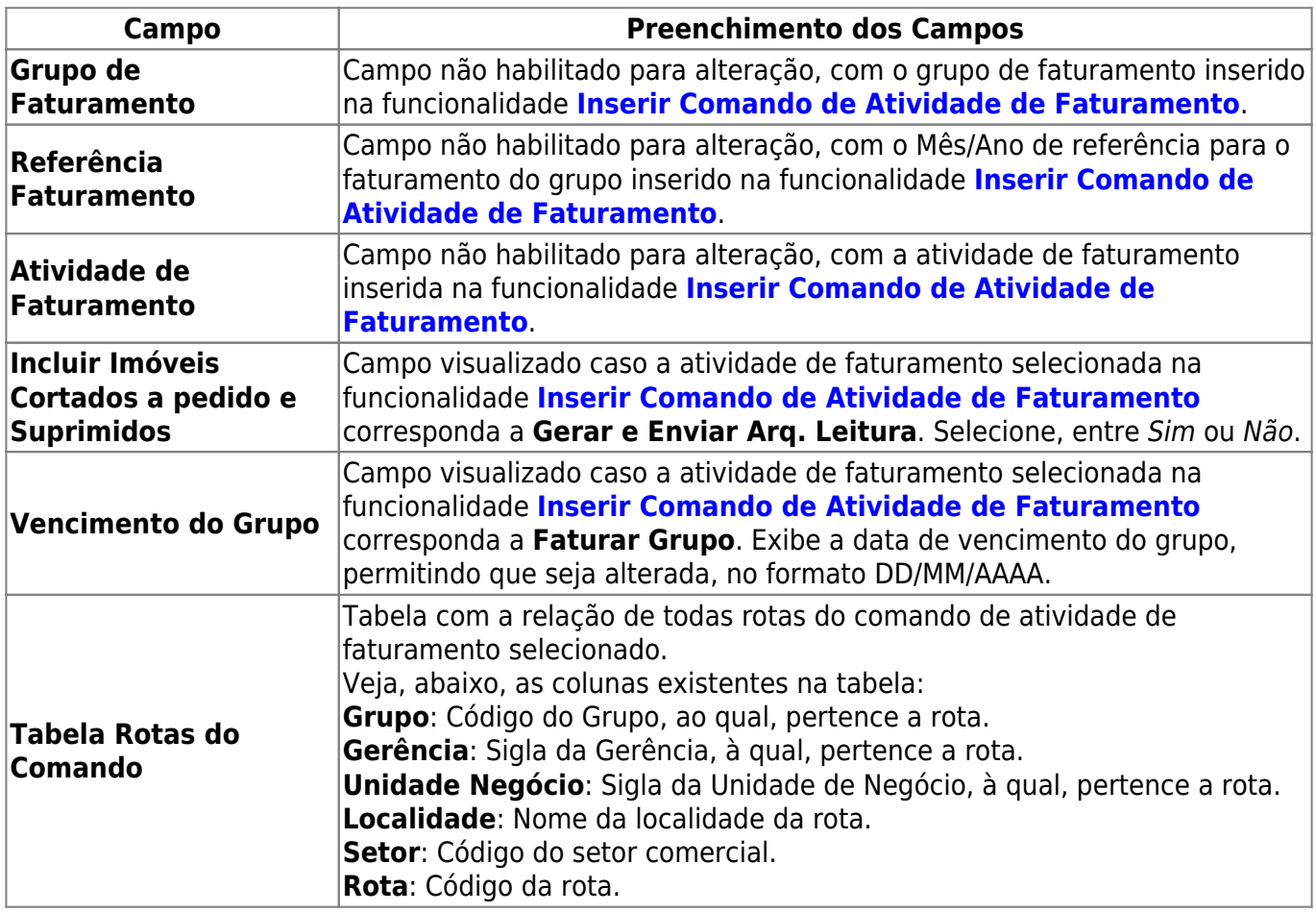

# **Funcionalidade dos Botões**

As telas do tipo aba apresentam dois tipos de botões, que são separados por uma linha horizontal no final das telas. Os botões que estão acima da linha horizontal, estão relacionados com a navegação entre as abas, e, os botões que estão abaixo da linha horizontal, têm efeito sobre todas as abas.

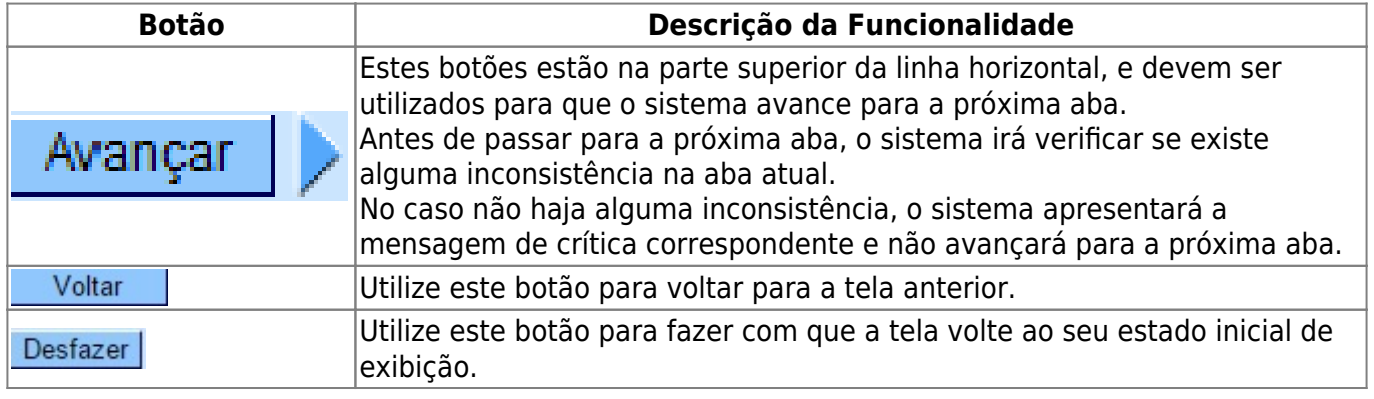

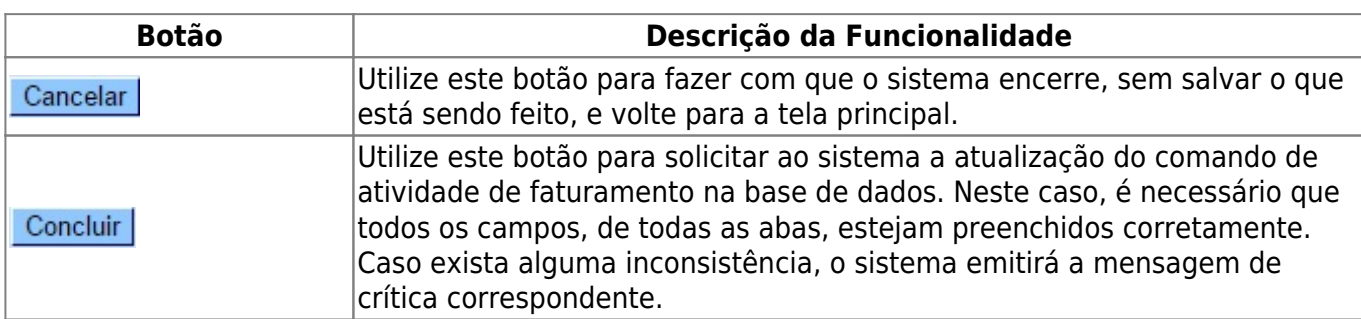

### **Referências**

#### **[Manter Comando Atividade de Faturamento](https://www.gsan.com.br/doku.php?id=postgres:faturamento:uc0104)**

**Termos Principais**

**[Faturamento](https://www.gsan.com.br/doku.php?id=ajuda:faturamento)**

Clique [aqui](https://www.gsan.com.br/doku.php?id=ajuda) para retornar ao Menu Principal do GSAN

From:

<https://www.gsan.com.br/> - **Base de Conhecimento de Gestão Comercial de Saneamento**

Permanent link:

 $\boldsymbol{\mathsf{x}}$ **[https://www.gsan.com.br/doku.php?id=ajuda:atualizar\\_comando\\_de\\_atividade\\_de\\_faturamento\\_-\\_aba\\_comando&rev=1533927814](https://www.gsan.com.br/doku.php?id=ajuda:atualizar_comando_de_atividade_de_faturamento_-_aba_comando&rev=1533927814)**

Last update: **10/08/2018 20:03**